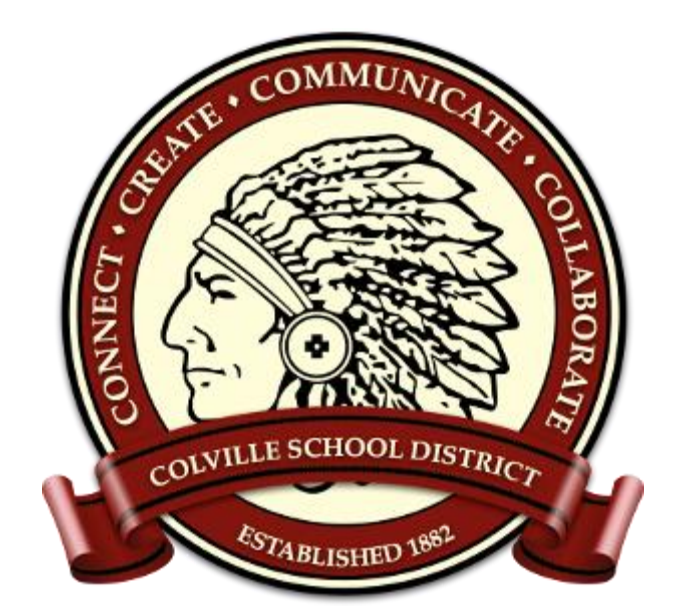

# **Google Classroom Quick Guide**

## *Students and Parents Edition*

#### **Table of Contents:**

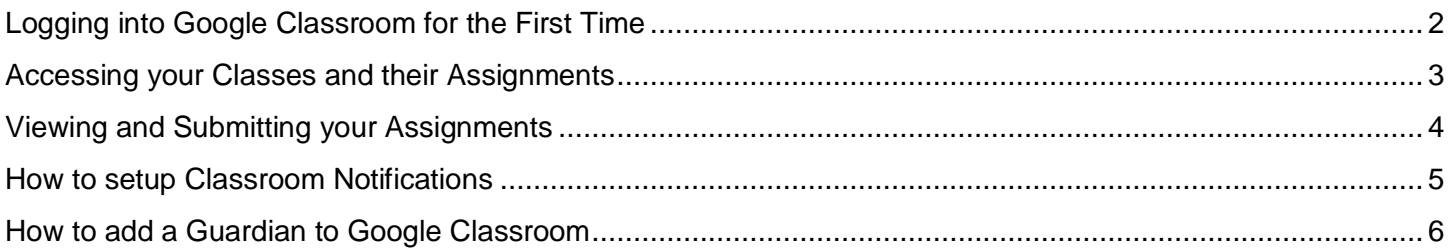

### **Logging into Google Classroom for the First Time**

- <span id="page-1-0"></span> (1a) Go to [classroom.google.com.](https://classroom.google.com/) You should see a screen like the one here. Click "Go to Classroom."
- (1b) If you are using a school Chromebook, Click on the "Classroom" Icon on the bottom of the screen.

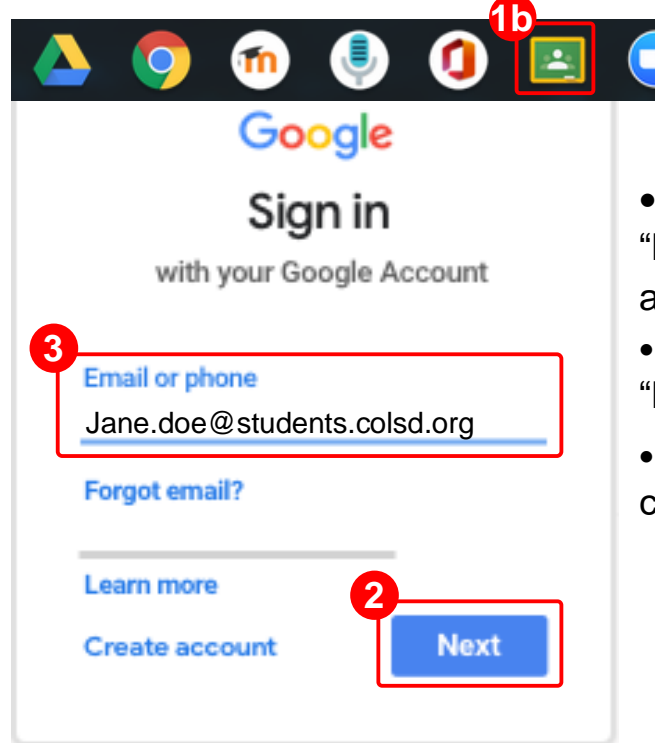

 (4) If this is your first time in Google Classsroom, you will see a "Pick your role" dialog, click "I'm a Student". *\*NOTE: You cannot change this setting later\**

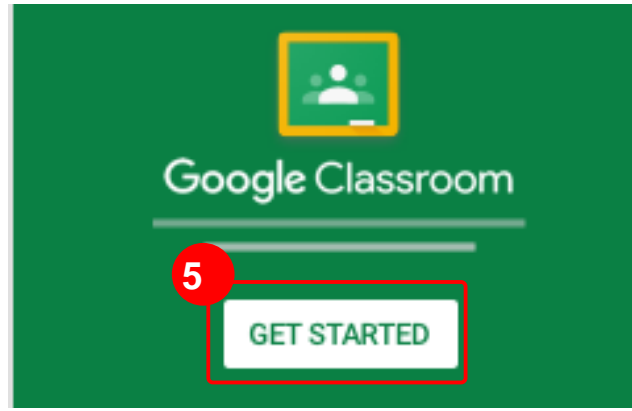

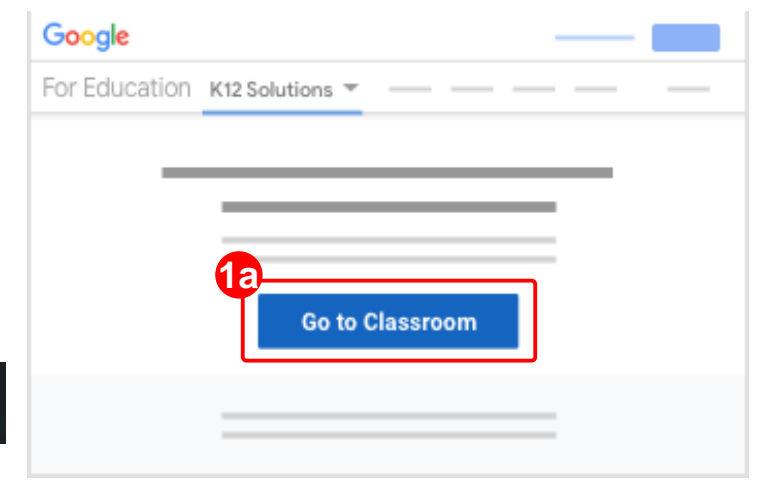

 (2) Enter your school email address and click Next". Student email addresses are formatted as (first.last)@students.colsd.org.

 (3) Enter your school password and click Next" again.

 If there is a welcome message, review it, and click "Accept."

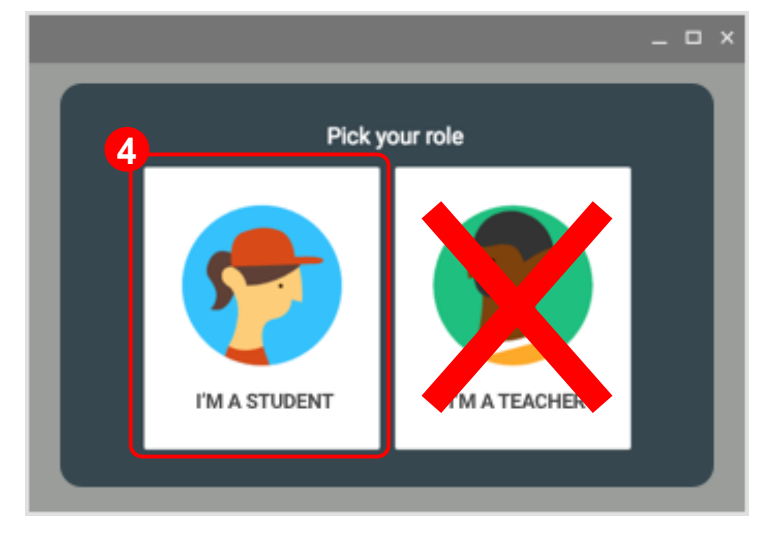

 (5) Click "Get Started" to complete your first login. Your current classes should now appear on your screen.

Colville School District #115 Page | 2

#### **Accessing your Classes and their Assignments**

<span id="page-2-0"></span>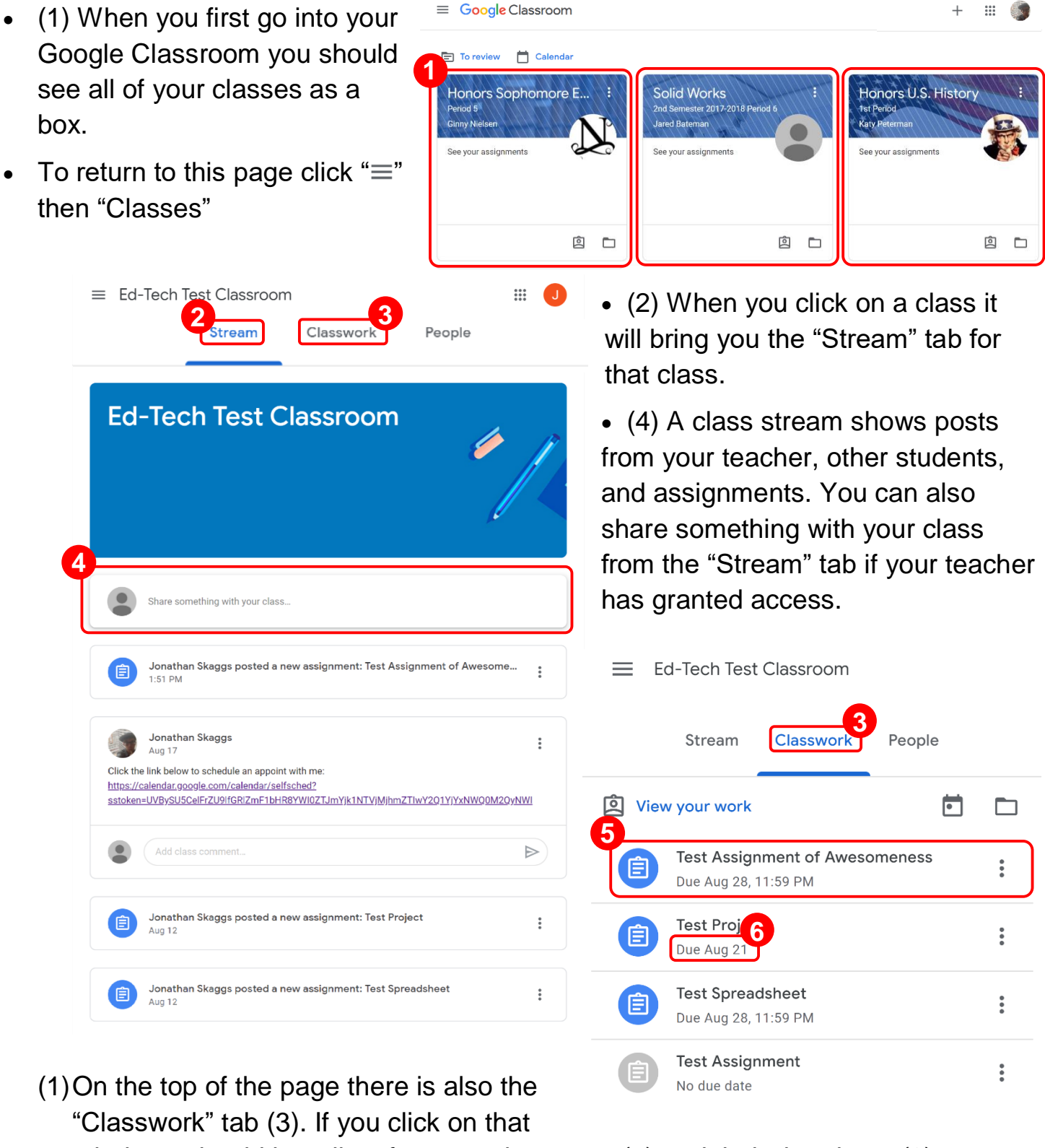

tab there should be a list of your assignments (5) and their due dates (6).

#### <span id="page-3-0"></span>**Viewing and Submitting your Assignments**

 There is a way to view all of your assignments from each of your classes as a "To-do" list (1). To access the list, click on the "Menu" icon (2) then "To-do" (3) to access your "To-do" page (1).

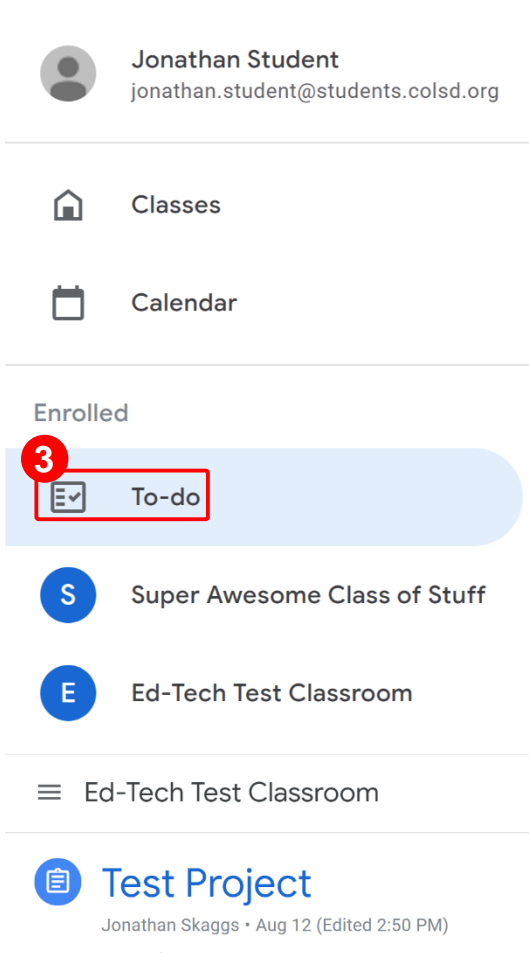

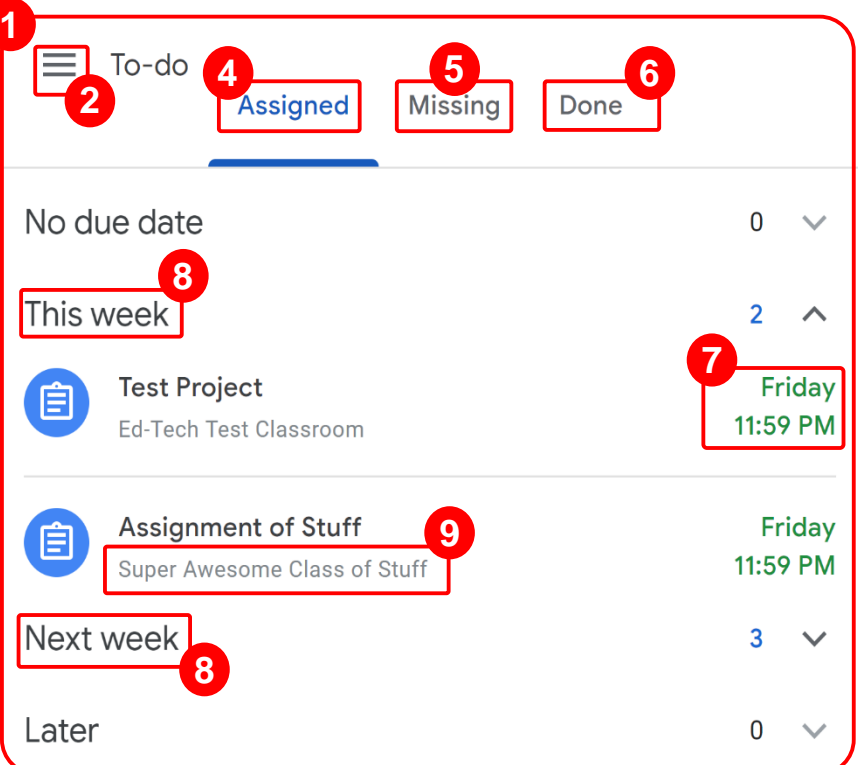

- From the "To-do" page you can see your current assignments (4) if you have any missing assignments (5) and your already completed assignments (6).
- From your "To-do" list, you can see when assignments are due (7), which week they are due (8) and the class an assignment is from (9).

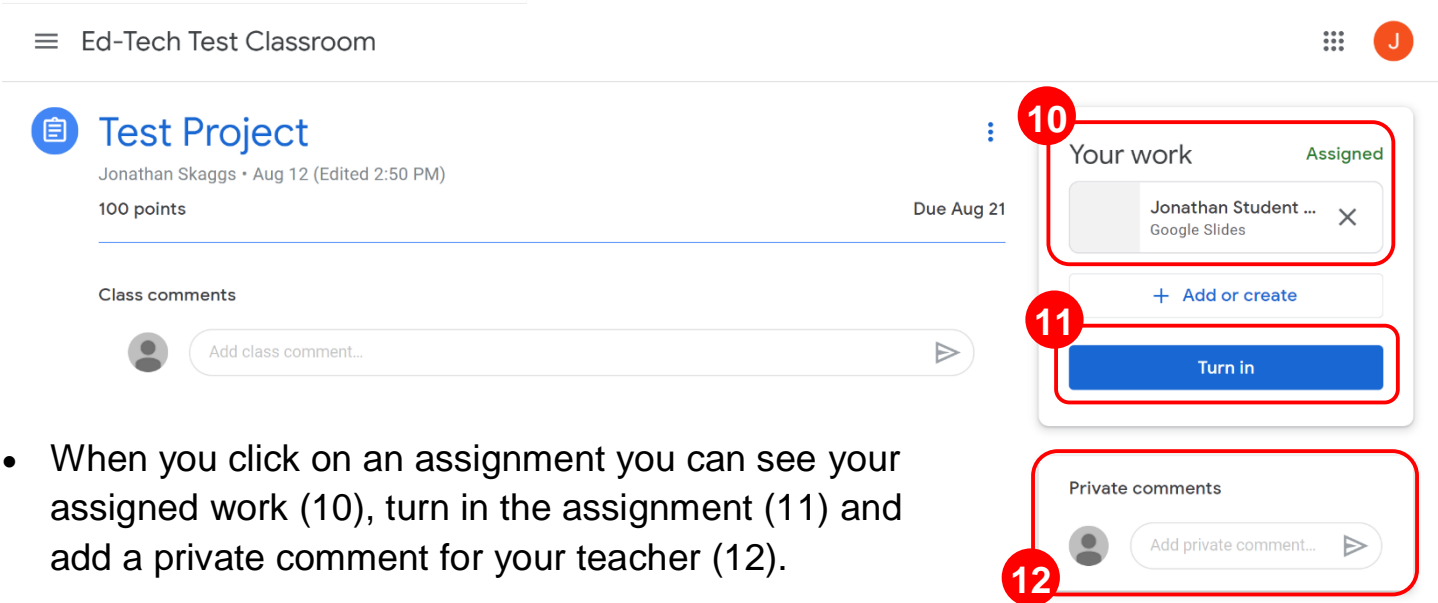

#### <span id="page-4-0"></span>**How to setup Classroom Notifications** (1) Go to settings: Click " $\equiv$ " then "Settings"  $\Omega$ Classes

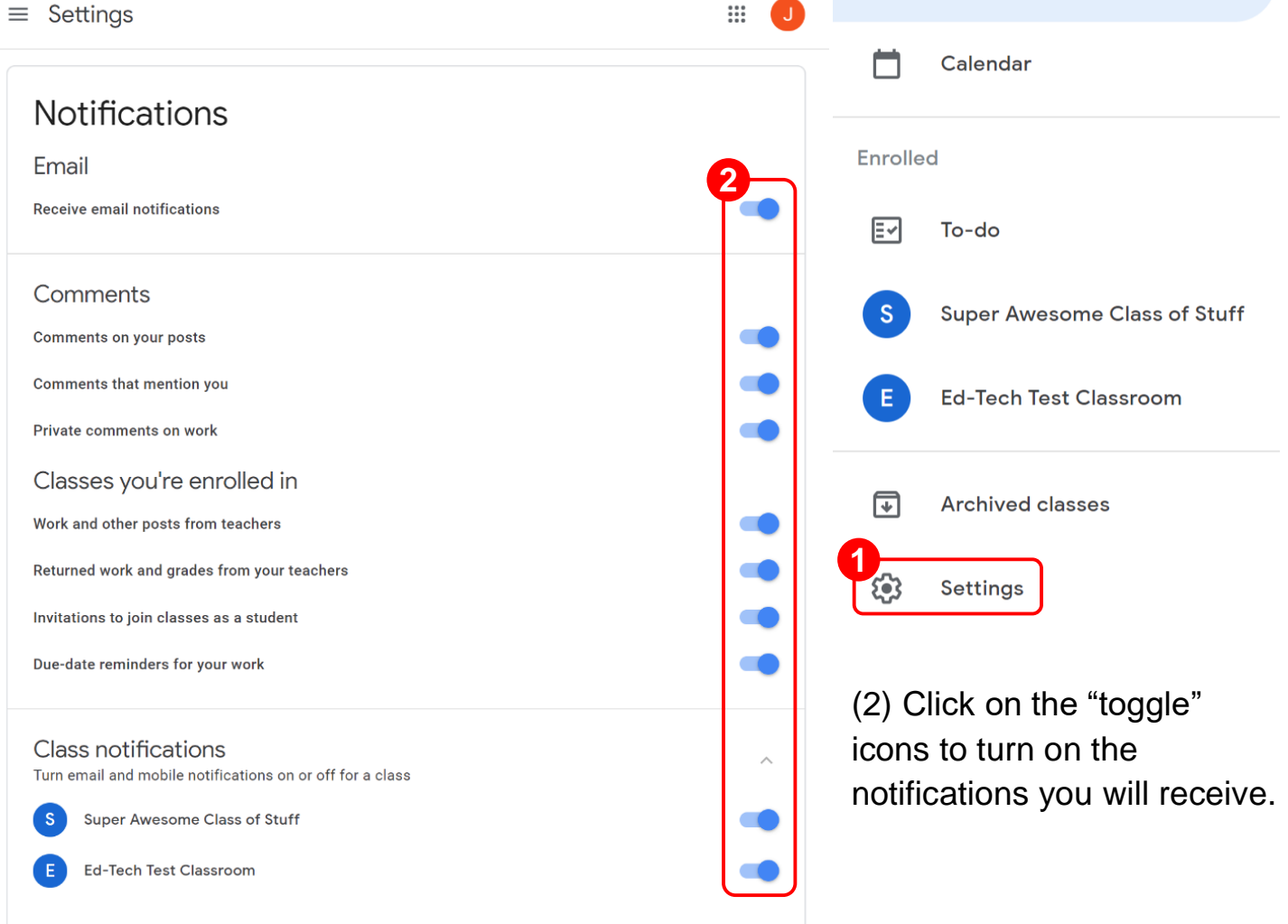

#### **How to add a Guardian to Google Classroom**

- <span id="page-5-0"></span> Contact your child's school/teacher and request to be added as a Guardian to their Google Classroom(s). Ensure that they have your current email address. The teacher will manually add you as a guardian.
- Then, you will receive an email from your student's school, open the email invitation. The email should be titled "Get Google Classroom email summaries for (Your Student)."

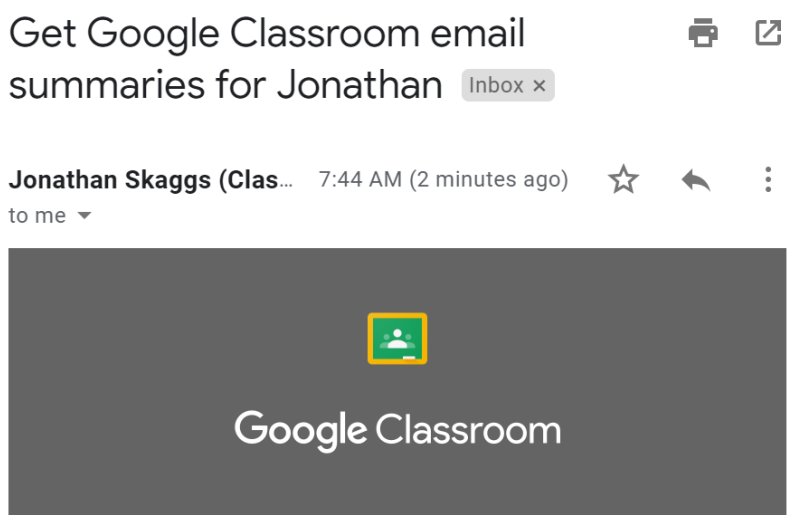

#### Jonathan Skaggs invited you as a quardian in Google Classroom

You'll get a weekly summary of Jonathan's progress with missing and upcoming work, and new teacher posts.

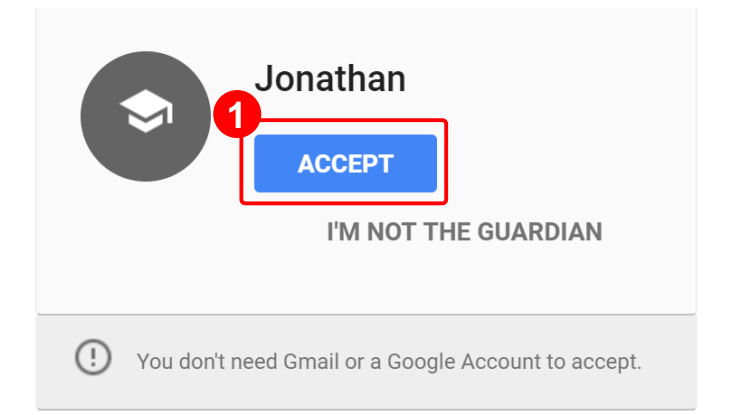

- (1) Click "Accept" to receive a weekly summary of your student's academic progress.
	- When you accept an invitation, you and your student will get an email confirmation.
	- Your student's weekly summary will be of your student's progress, their weekly assignments, upcoming work and posts by the teacher.
	- You can use any email account; your email does not need to be a Gmail or Google account to receive updates on your student progress.